# 写真を加工する(写真)

写真を自動調整する

### $\blacksquare$

ホーム画面を上にフリック / スワイプ → (写真)

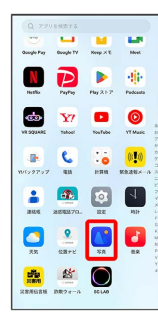

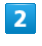

写真

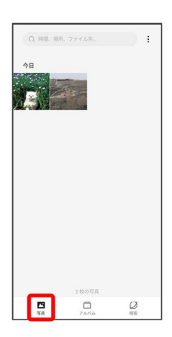

・ アルバム / 検索 をタップしたときは、続けて表示するフォル ダをタップします。

# $\overline{\mathbf{3}}$

#### 編集する写真をタップ

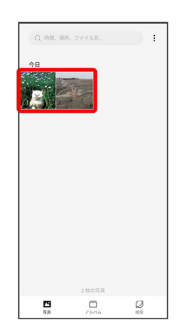

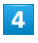

編集

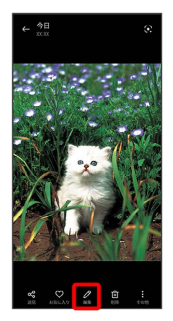

# $\overline{\mathbf{5}}$

### 調整

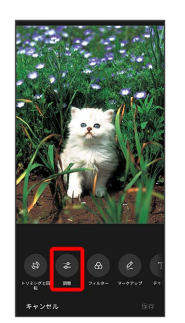

# $6\overline{6}$

#### 自動

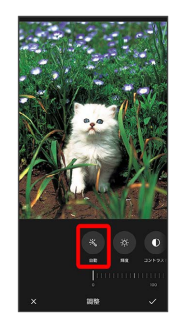

# $\overline{7}$

インジケータを左右にドラッグして、自動調整の強弱を調節

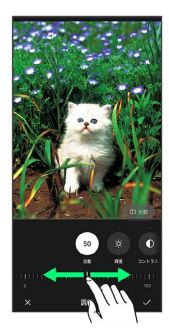

・ 比較 をロングタッチすると変更前後の画像を比較できます。

### $\overline{\mathbf{8}}$

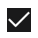

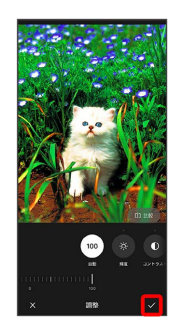

### $9$

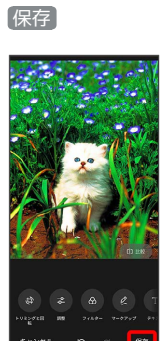

※3 編集した写真が、別のファイルとして保存されます。

レタッチ機能を利用する

人の顔を検知して、小顔、美肌などの美顔加工をすることができま す。

 $\boxed{1}$ 

ホーム画面を上にフリック/スワイプ ● ■ (写真)

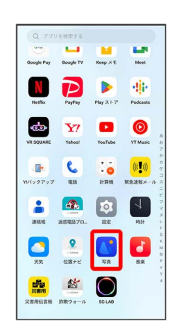

# $\overline{2}$

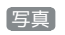

# $\begin{array}{|c|c|} \hline \textbf{Q} & \textbf{NN}, \textbf{NN}, \textbf{77758}, \textbf{88}, \textbf{99}, \textbf{199}, \textbf{199}, \textbf{199}, \textbf{199}, \textbf{199}, \textbf{199}, \textbf{199}, \textbf{199}, \textbf{199}, \textbf{199}, \textbf{199}, \textbf{199}, \textbf{199}, \textbf{199}, \textbf{199}, \textbf{199}, \textbf{199}, \textbf{199}, \textbf{199}, \textbf{199}, \textbf$ E R  $\begin{array}{|c|c|c|}\hline \textbf{B} & \text{if } \text{coif } \textbf{B} \\ \hline \textbf{B} & \text{if } \text{coif } \textbf{B} \\ \hline \textbf{B} & \text{if } \text{coif } \textbf{B} \end{array}$ · アルバム / 検索 をタップしたときは、続けて表示するフォル ダをタップします。

### $\overline{\mathbf{3}}$

編集する写真をタップ

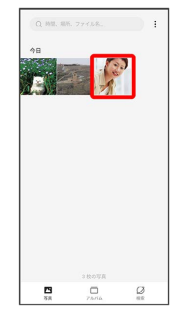

 $\overline{4}$ 

編集

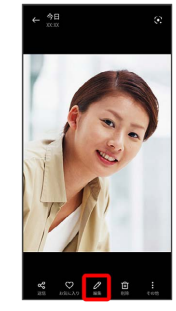

# $\overline{\mathbf{5}}$

レタッチ

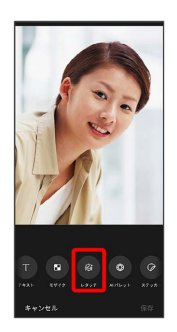

・人の顔が検知されたときに使用できます。

# $6\overline{6}$

レタッチ機能の種類を選択

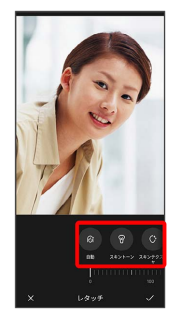

# $\overline{7}$

レタッチ機能の強弱を調節

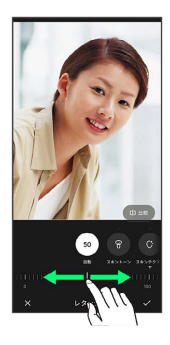

• 比較 をロングタッチすると変更前後の画像を比較できます。

# $\overline{\mathbf{8}}$

 $\checkmark$ 

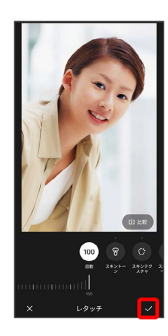

# $\overline{9}$

#### 保存

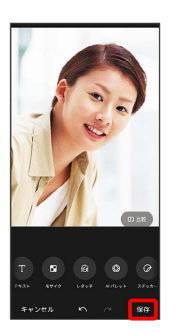

<mark>※</mark>3 編集した写真が、別のファイルとして保存されます。

### 写真をぼかす

### $\boxed{1}$

ホーム画面を上にフリック / スワイプ ● ■ (写真)

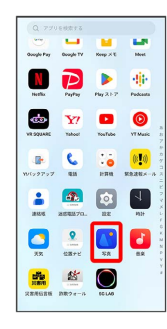

# $\overline{2}$

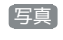

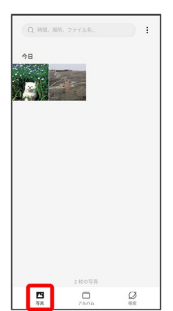

• (アルバム) / 検索 をタップしたときは、続けて表示するフォル ダをタップします。

# $\overline{3}$

#### 編集する写真をタップ

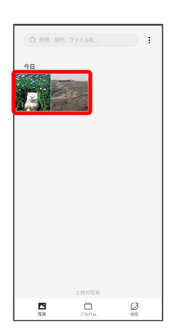

 $\overline{\mathbf{4}}$ 

編集

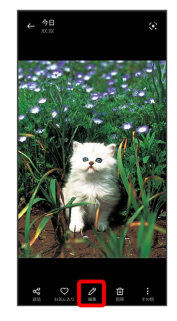

# $\overline{\mathbf{5}}$

#### ぼかし

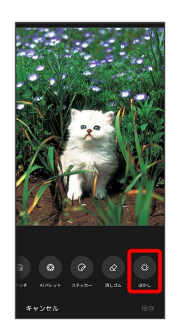

# $6\overline{6}$

円形 / 直線

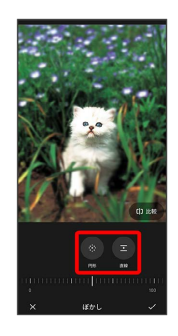

### $\overline{7}$

画面をドラッグ/ピンチして、ぼかしの位置や範囲を調節

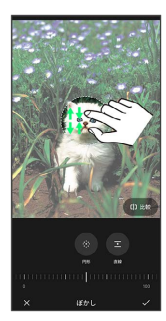

# $\overline{\mathbf{8}}$

インジケータを左右にドラッグして、ぼかしの強弱を調節

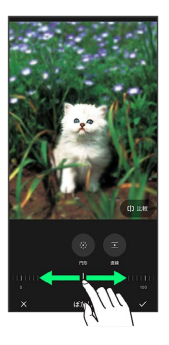

・ 比較 をロングタッチすると変更前後の画像を比較できます。

# $\overline{9}$

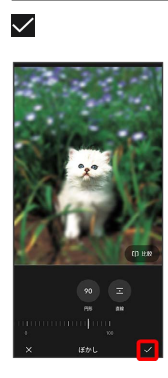

# 10

保存

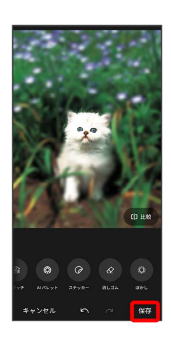

<mark>※3</mark> 編集した写真が、別のファイルとして保存されます。